# Audit Tool MSCC - MSCOMCTL.OCX is missing from a client installation

for Audit Tool version: 1.0.5 (release version)

© Jet Net Systems 2011

document version 1.0.0

This document is intended as a guide for where to look for information to fix the problem whereby the **MSCOMCTL.OCX** is missing from a client installation:

# **Symptoms**

You receive messages in the following sequence, with Record number 29 in it.

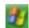

## Windows XP

#### **Record number 29**

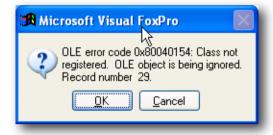

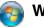

# Windows Vista / Windows 7

#### **Record number 29**

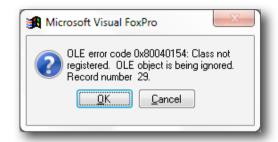

If you click **OK** then you get:

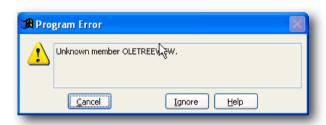

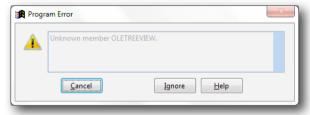

Please Click the **Cancel** button to abandon opening of the Audit Tool.

You may need to consult the document KILL if the Audit Tool is not appearing to start after pressing Cancel.

#### Resolution

**MSCOMCTL.OCX** - Microsoft Common Control is a Microsoft Active X component for the displaying of the menu portion of the Audit Tool. If this file does not exist (or cannot be found), then the Audit Tool cannot work).

It should already exist on a Windows system in the c:\windows\system32 folder, but in certain cases, the file appears to be missing.

If it is missing, then this file should be downloaded from www.jet-net.co.uk/ALP/MSCOMCTL.OCX

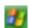

# Windows XP

The file should be saved to c:\Program Files\AuditTool.

The File should be **registered** by issuing the following command (don't forget the quotes):

regsvr32 c:\program files\AuditTool\mscomctl.ocx

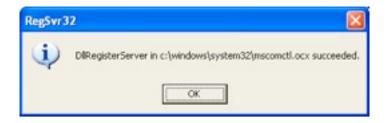

You should now be able to start the Audit Tool

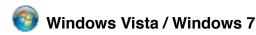

### On Vista and Windows 7 it's a bit more complicated:

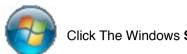

Click The Windows Start Button

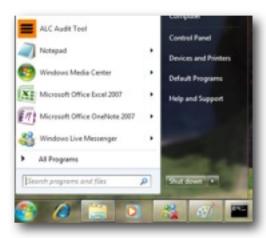

Select > All Programs ....

... then choose Accessories ....

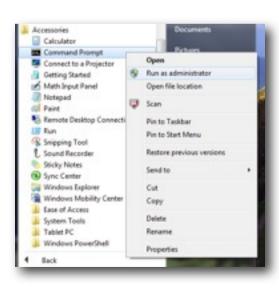

Windows Media Player Windows Update XPS Viewer Able2Extract Accessories Canon Printer Uninstaller ConTEXT Daniusoft Dell Dell DataSafe Dell Support Center Dell Wireless Computer Doctor Who - The Adventure Games Docudesk Control Panel **EPSON** Epson Software **Devices and Printers** Foxit PDF Editor Games Intel® Matrix Storage Manager Maintenance Help and Support McAfee Microsoft Office Microsoft Silverlight Microsoft SOAP Toolkit Version 3 Search programs and files Chicago P

.... With

the Accessories folder expanded, right click Command Prompt to get the the context menu as illustrated to the left, and select Run as administrator.

Windows will then ask:

<TBC>

Click OK.

When you get the black **command window** - enter the following command:

regsvr32 "C:\program files (x86)\AuditTool\mscomctl.ocx"

as illustrated below:

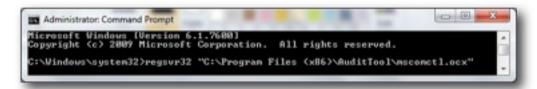

You should then receive the following message - if all is successful

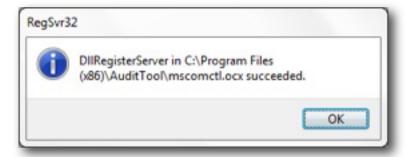

You should now be able to start the Audit Tool